# Dynamische DNS-Einstellungen auf der RV110W

# Ziel

Dynamic Domain Name System (Dynamic DNS) ist ein Internetdienst, der Router mit unterschiedlichen IP-Adressen mit Internet-Domänennamen verbindet. Um Dynamic DNS zu verwenden, muss ein Konto bei einem Dynamic DNS-Anbieter erstellt werden, z. B. DynDNS.com, TZO.com, 3322.org oder noip.com. In diesem Artikel wird die Konfiguration von Dynamic DNS auf der RV110W erläutert.

## Anwendbare Geräte

• RV110 W

## Verfahrensschritte

Schritt 1: Wählen Sie im Webkonfigurationsprogramm Networking > Dynamic DNS aus.

### Dynamischen DNS deaktivieren

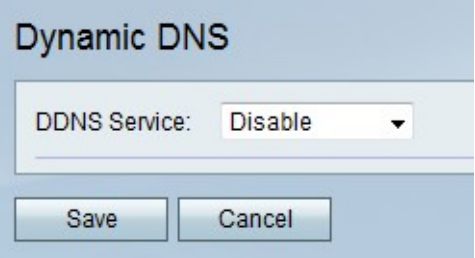

Schritt 1: Wählen Sie im Dropdown-Menü Dynamic DNS (Dynamischer DNS) die Option Deaktivieren aus.

Schritt 2: Klicken Sie auf Speichern, um die Änderungen zu speichern, oder auf Abbrechen, um sie zu verwerfen.

#### TZO.com-Einstellungen

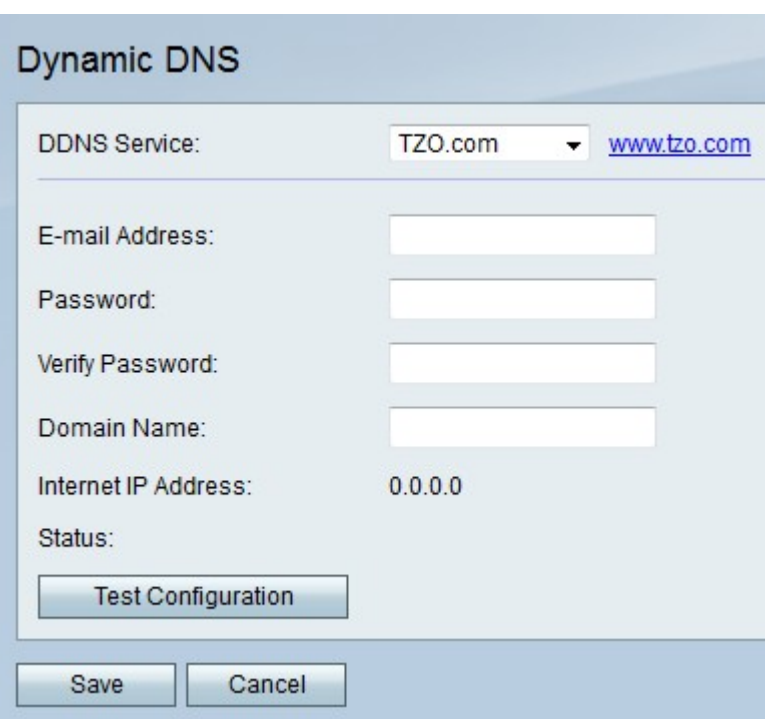

Schritt 1: Wählen Sie im Dropdown-Menü Dynamic DNS (Dynamischer DNS) TZO.com aus.

Schritt 2: Geben Sie im Feld E-Mail-Adresse die E-Mail-Adresse für das TZO.com-Konto ein.

Schritt 3: Geben Sie im Feld Kennwort das Kennwort für das TZO.com-Konto ein.

Schritt 4: Geben Sie im Feld Kennwort bestätigen das Kennwort erneut ein, um es zu überprüfen.

Schritt 5: Geben Sie im Feld Domain Name (Domänenname) den Domänennamen für das TZO.com-Konto ein.

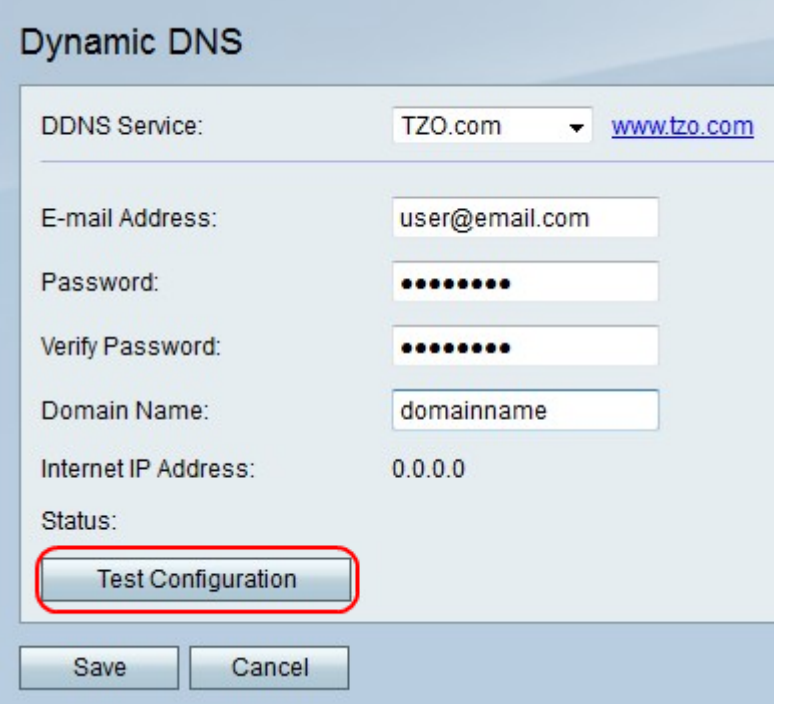

Schritt 6: (Optional) Klicken Sie auf Testkonfiguration, um die Einstellungen zu testen.

Schritt 7: Klicken Sie auf Speichern, um die Änderungen zu speichern, oder auf Abbrechen, um sie zu verwerfen.

## DynDNS.com-Einstellungen

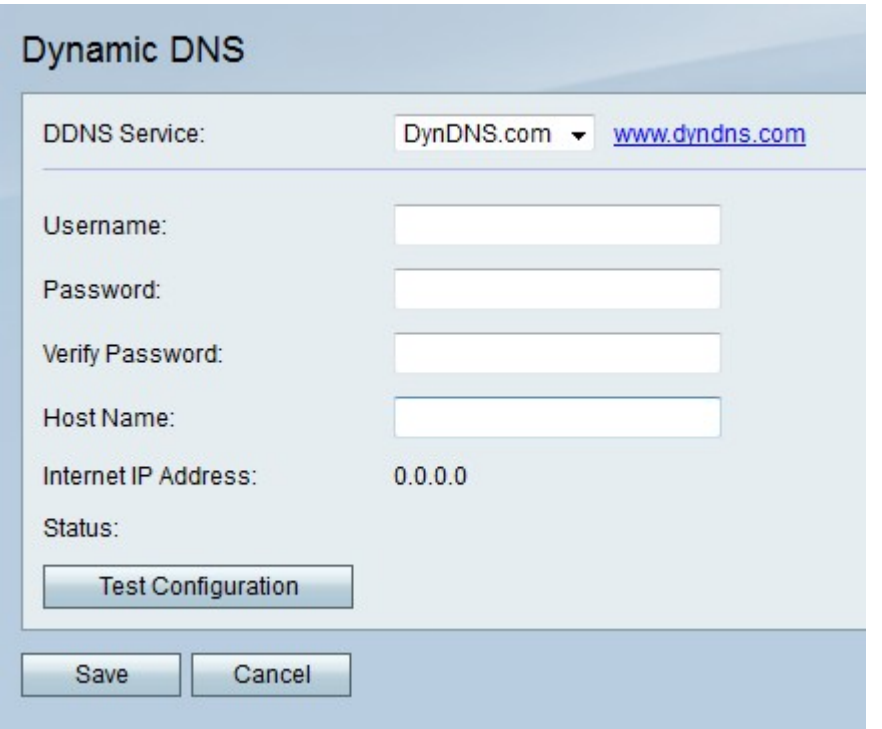

Schritt 1: Wählen Sie im Dropdown-Menü Dynamic DNS (Dynamischer DNS) die Option DynDNS.com aus.

Schritt 2: Geben Sie im Feld E-Mail-Adresse die E-Mail-Adresse für das DynDNS.com-Konto ein.

Schritt 3: Geben Sie im Feld Password (Kennwort) das Kennwort für das DynDNS.com-Konto ein.

Schritt 4: Geben Sie im Feld Kennwort bestätigen das Kennwort erneut ein, um es zu überprüfen.

Schritt 5: Geben Sie im Feld Hostname den Domänennamen für das DynDNS.com-Konto ein.

Schritt 6: (Optional) Klicken Sie auf Testkonfiguration, um die Einstellungen zu testen.

Schritt 7: Klicken Sie auf Speichern, um die Änderungen zu speichern, oder auf Abbrechen, um sie zu verwerfen.

#### Einstellungen für 3322.org

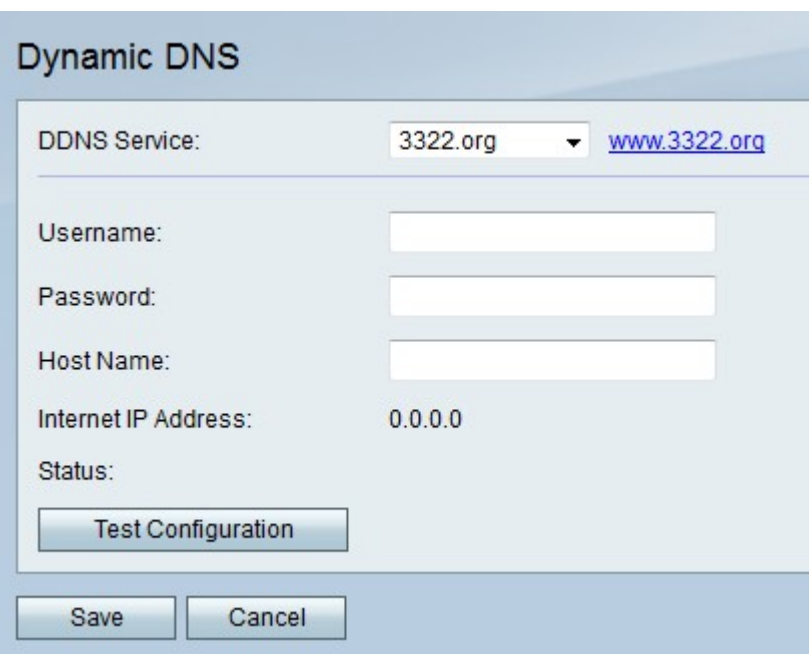

Schritt 1: Wählen Sie im Dropdown-Menü Dynamic DNS (Dynamischer DNS) die Option 3322.org aus.

Schritt 2: Geben Sie im Feld Username (Benutzername) den Benutzernamen für das Konto 3322.org ein.

Schritt 3: Geben Sie im Feld Password (Kennwort) das Kennwort für das Konto 3322.org ein.

Schritt 4: Geben Sie im Feld Hostname den Domänennamen für das Konto 3322.org ein.

Schritt 5: (Optional) Klicken Sie auf Testkonfiguration, um die Einstellungen zu testen.

Schritt 6: Klicken Sie auf Speichern, um die Änderungen zu speichern, oder auf Abbrechen, um sie zu verwerfen.

#### noip.com-Einstellungen

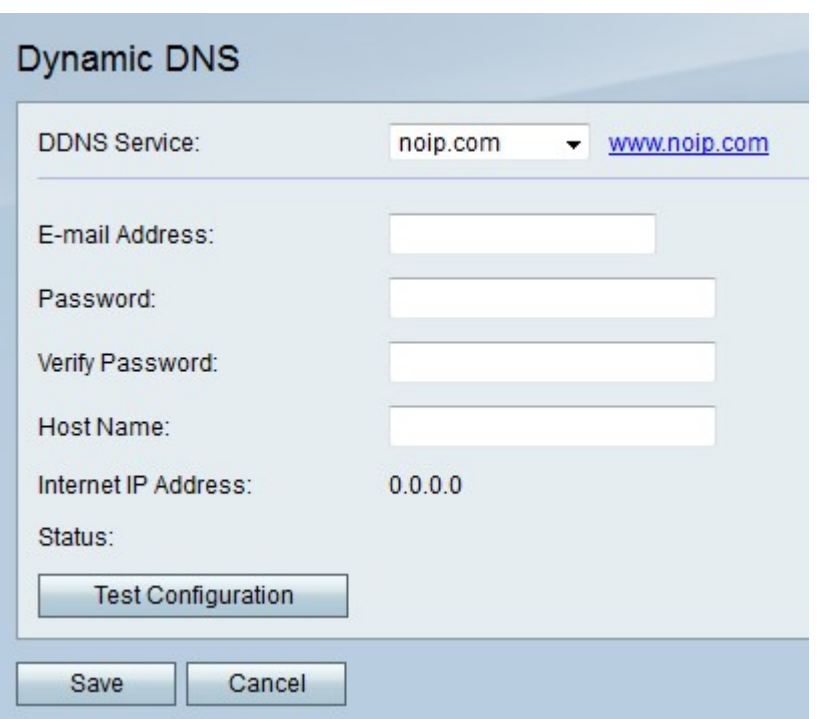

Schritt 1: Wählen Sie im Dropdown-Menü Dynamic DNS (Dynamischer DNS) noip.com aus.

Schritt 2: Geben Sie im Feld E-Mail-Adresse die E-Mail-Adresse für das Konto noip.com ein.

Schritt 3: Geben Sie im Feld Password (Kennwort) das Kennwort für das Konto noip.com ein.

Schritt 4: Geben Sie im Feld Kennwort bestätigen das Kennwort erneut ein, um es zu überprüfen.

Schritt 5: Geben Sie im Feld Hostname den Domänennamen für das noip.com-Konto ein.

Schritt 6: (Optional) Klicken Sie auf Testkonfiguration, um die Einstellungen zu testen.

Schritt 7: Klicken Sie auf Speichern, um die Änderungen zu speichern, oder auf Abbrechen, um sie zu verwerfen.